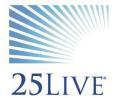

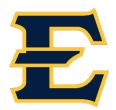

# Using the Event Form in 25Live Pro

- 1. Visit <a href="https://25live.collegenet.com/pro/etsu">https://25live.collegenet.com/pro/etsu</a>
- \*\*\*Note: If you are just wanting to view availability without signing on, you can do this by utilizing the public location searches.
- 2. Sign into 25Live using your ETSU username/password combination. Sign in option is available in the upper right corner.

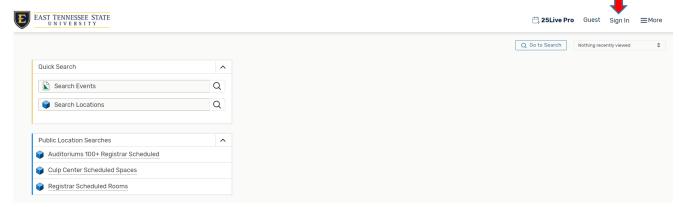

3. The dashboard will appear under the 25Live Pro tab once you are logged in.

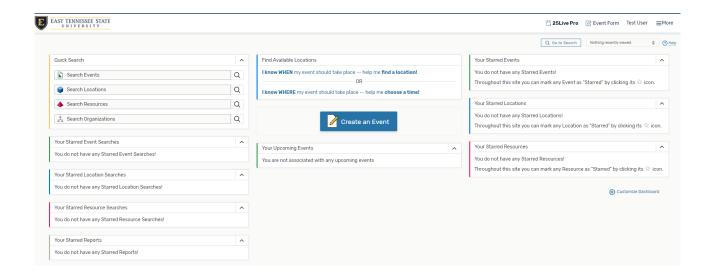

4. To request a location for an event on campus, click the "Create an Event" option in the middle of the dashboard or the "Event Form" at the top of the page.

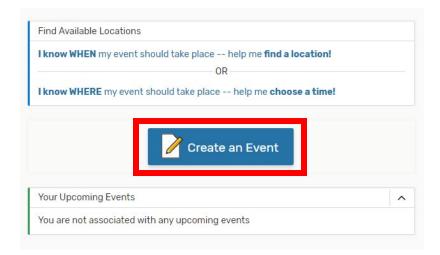

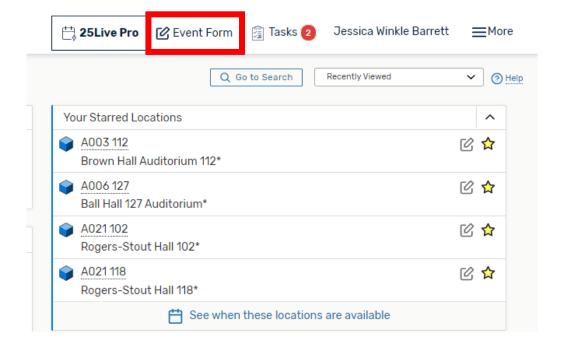

5. Required fields must be completed in order to save the event form.

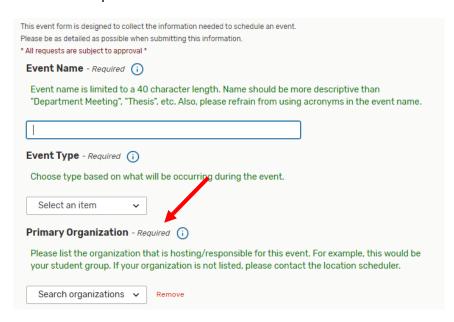

6. To learn more about how each field needs to be completed, click on the blue "i" circle. Some fields already have additional information displayed in green.

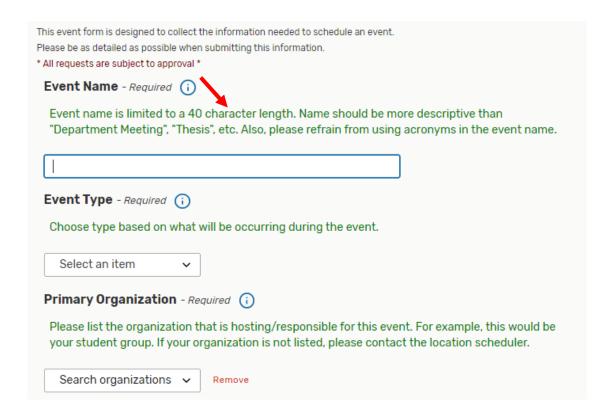

7. It is only necessary to fill out the primary organization. If more than one organization is sponsoring the event, you can add that in the Additional Organizations field.

\*\*\*Note: To star an organization as a favorite, click the hollow star to the right side of the appropriate organization.

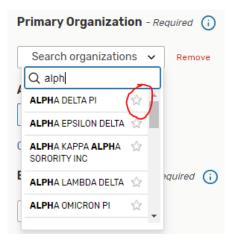

### **Entering Additional Information**

- 8. Enter the expected head count for the event and a brief description of the event.
  - \*\*\*Please note that the description should be what the event is about, not just the title of the event.

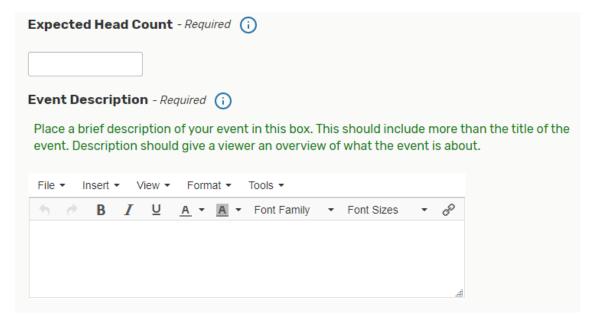

9. Next, you will choose the occurrence of the event. The first step is to enter the first day/time of the event.

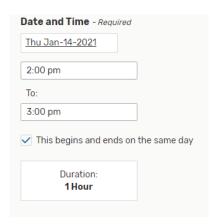

\*\*\*Note: If your event requires access and break down time, please note that in the Additional Time field. This is not the actual time of your event. Click the drop-down arrow to expand the Additional Time window.

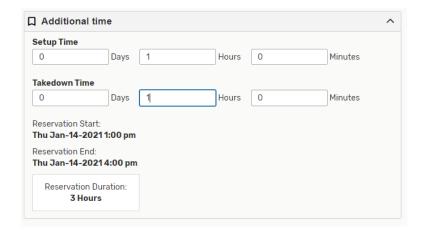

10. If your event has multiple dates, you can select the repeating pattern here:

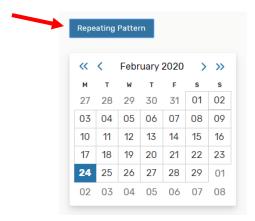

a. If the times of the event have more than one occurrence, you will be prompted to select how they re-occur.

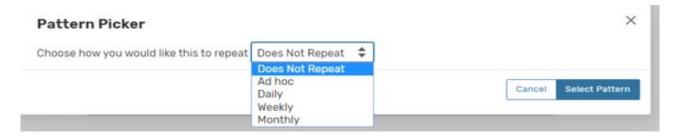

11. If your event is multiple days and has different times for each date, you can edit that by clicking the "View All Occurrences" button.

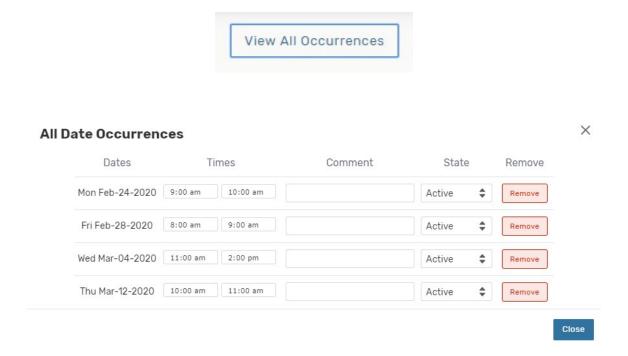

#### **Selecting a Location**

- 12. Next, you will need to choose a location. You can search for a location in several ways:
  - a. Saved Searches: This will search the locations that you have saved in your starred searches or in the public searches (Ex. Culp Center Scheduled Spaces, Registrar Scheduled Spaces, etc.).
  - b. Search Locations: Manually type in the location name to search (Ex. Type in A014 or Burleson to search for Burleson Hall classrooms. For Culp locations, type in A092 or Culp)
  - c. More Options: Filter what you want to search by (features, categories, layouts, capacity)

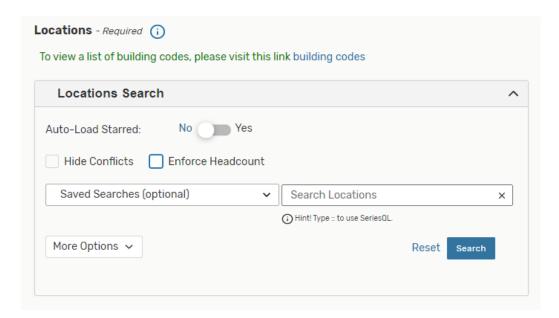

- \*\*\*Note: If you are requesting a location for multiple dates, unlick the "Hide Conflicts" checkbox.
- \*\*\*Note: If you click "enforce head count", that will search only the locations that do not go over the capacity of the event
- \*\*\*Note: 25Live will search each location based on the criteria you chose. Locations that are available will have a blue Request button to the left.

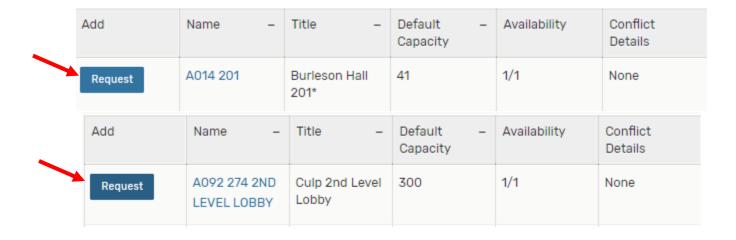

For a list of building codes, please visit this link: <a href="https://www.etsu.edu/reg/documents/building">https://www.etsu.edu/reg/documents/building</a> codes 2 5 20.pdf

13. Once you have selected your location, you can hover over the name of the building/room for additional information OR you can right click on the name of the location and open additional details in a new tab.

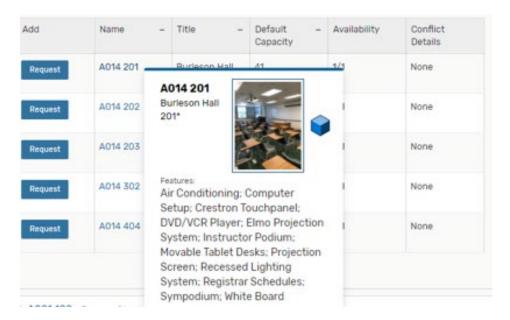

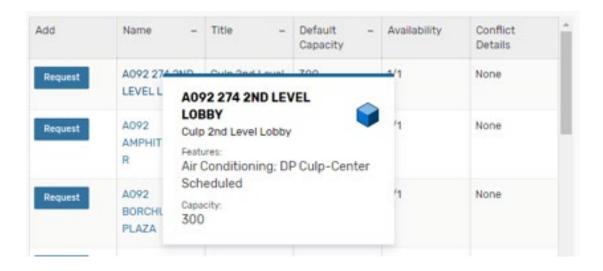

14. Next, you will need to select if Resources are applicable for your event. Resources are considered items that are not already a part of the selected location.

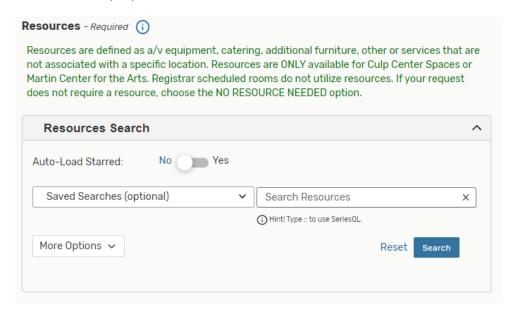

\*\*\*Note: To search Culp Center Resources, type Culp in the search and available resources with their quantities should display.

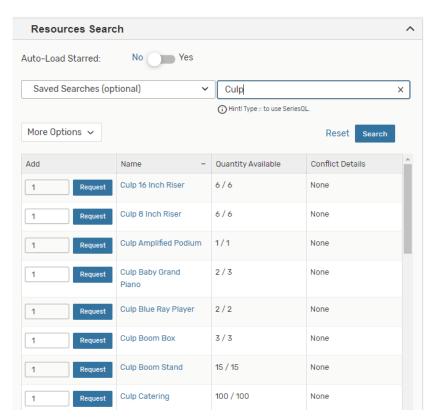

\*\*\*Note: **ONLY** the Culp Center and Martin Center utilizes Resources. There are **NO** Resources to choose for Registrar Scheduled Rooms. If you are using a Registrar Scheduled Room or do not need a resource in Culp

Center scheduled spaces or Martin Center scheduled spaces, simply choose the resource, NO RESOURCE NEEDED.

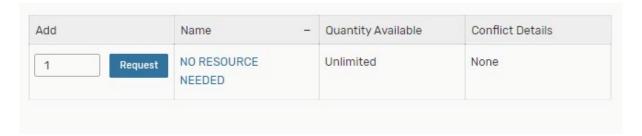

### **Additional Questions**

15. The Additional Questions field designates special requirements for an event. For example, the requirement for this event is a question regarding food and a contact number listed for the person responsible for the event.

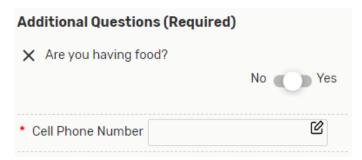

\*\*\*Note: Additional Questions will populate based on the specific event type you choose. For example, if you choose "Yes" for requiring food, another box will ask you if you plan on using Sodexo. If you do plan on using Sodexo, you will need to choose the resource, "Culp Catering." If you choose "No," a pop-up box with additional information will appear.

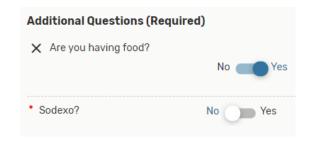

25live.collegenet.com says

Food less than \$300 can only be purchased from a licensed off campus food vendor. Requestor will be responsible for cleanup and trash removal.

16. Choose the category your event falls under:

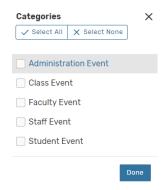

## Requirements/Notes

17. In the additional comments and notes for the event, please list the Faculty or Staff advisor that is responsible for the group or event in the "Responsible Party" or "Faculty or Staff Advisor" box. In the "Additional Information Notes" box, add any additional notes that you want the scheduler to know about this event/reservation. These notes will show up in the confirmation email that is sent out.

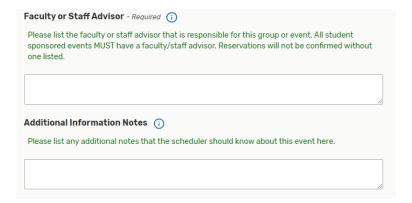

#### Affirmation-Agree to Terms and Conditions Related to Usage of a Room/Space

18. Clicking "I agree" means that the user will adhere to the room usage policies and procedures for whichever location you choose.

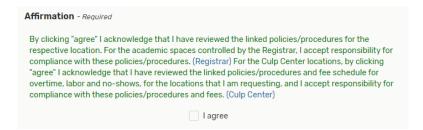

19. Once you save the event, you will get a pop-up notification in the lower left corner of 25Live that states the event is saved and is **pending** approval.